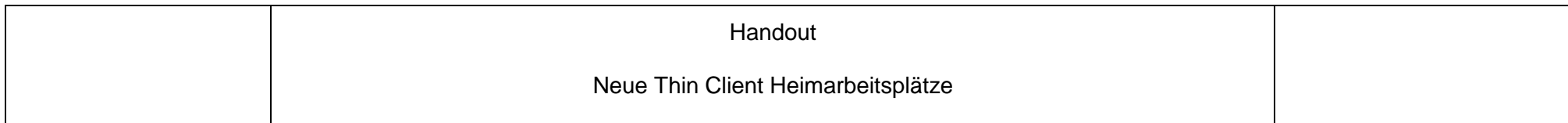

# **HANDOUT**

# **NEUE THIN CLIENT HEIMARBEITSPLÄTZE**

VERSION 1.0

STAND: 09.12.2020

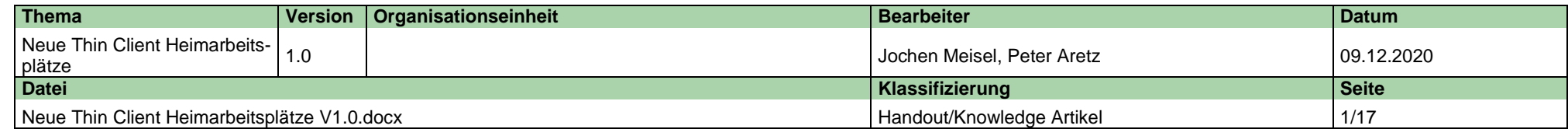

## **Inhalt**

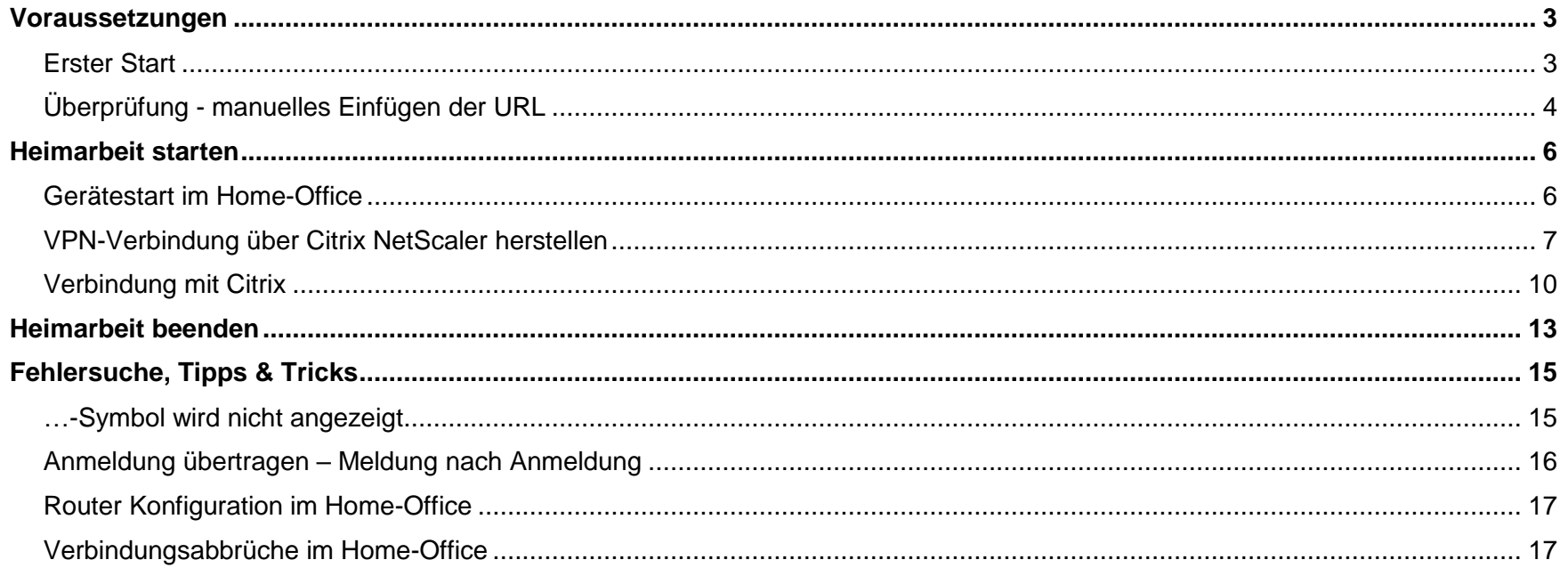

## <span id="page-2-0"></span>**Voraussetzungen**

Um die neue Zugangslösung für Heimarbeitsplatz ThinClients nutzen zu können, muss die folgende Voraussetzung erfüllt sein:

1. Um das Gerät im Homeoffice nutzen zu können, wird ein direkter Internetzugang über einen Router (AVM Fritzbox, Telekom SpeedPort, Vodafone EasyBox, O² HomBox oder ähnliches) benötigt.

### <span id="page-2-1"></span>**Erster Start**

Bitte prüfen Sie nach dem Start des Thin Clients, ob neben dem Citrix-Icon auf dem Desktop auch die drei Punkte in der Systembar angezeigt werden:

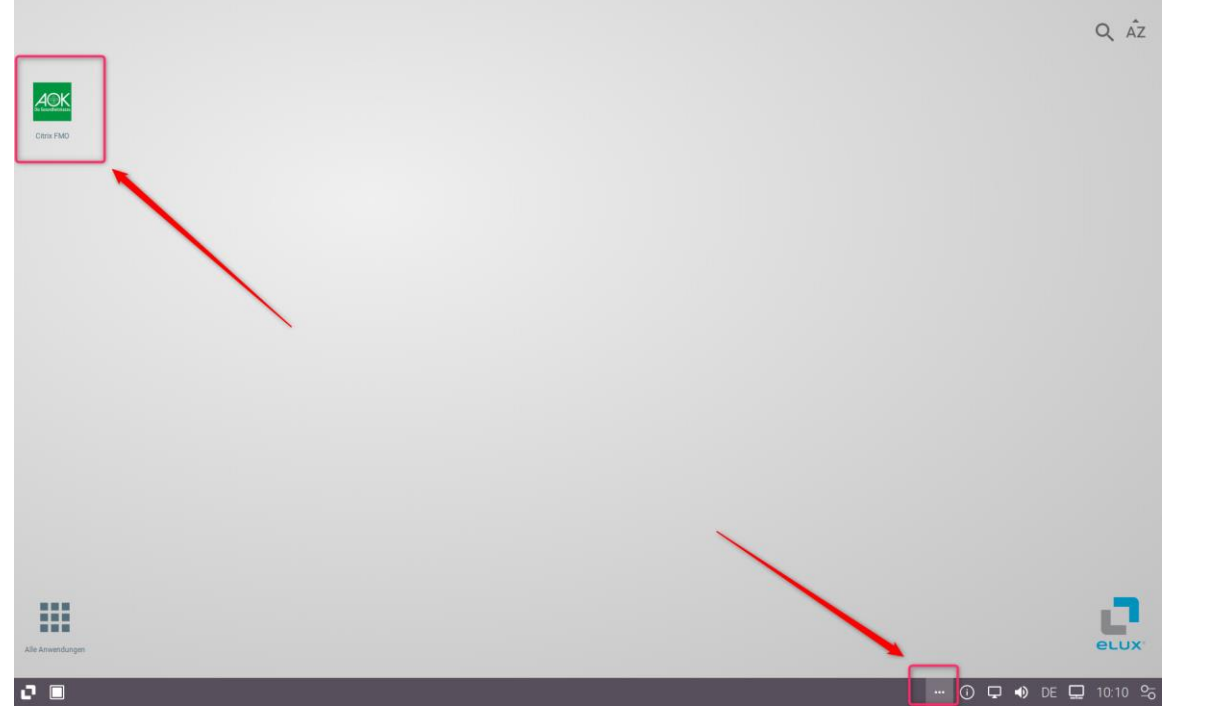

Im Homeoffice erfolgte die Anmeldung an VPN Netscaler über die drei Punkte in der Systembar.

## <span id="page-3-0"></span>**Überprüfung - manuelles Einfügen der URL**

Es ist zu prüfen, ob die URL eingetragen ist.

Auf die 3 Pünktchen klicken, danach auf das Schloss-Symbol und im Kontextmenü "Einstellungen" auswählen:

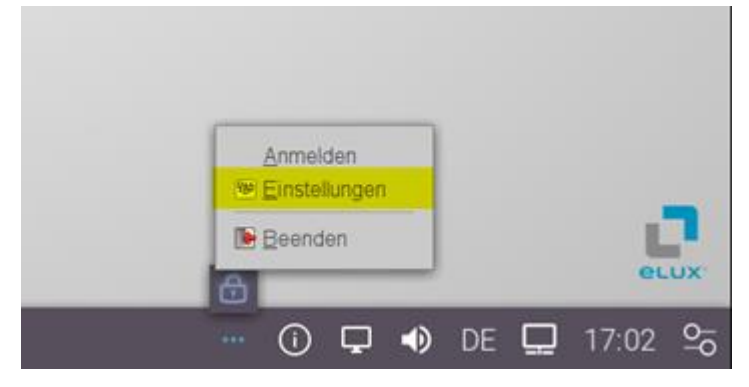

Im Fenster den Reiter "Konfiguration" auswählen und unter Gateway die jeweilige Adresse eintragen:

#### AOK Nordost - [https://aoknordost.int-tc.gkvi.de:443](https://aoknordost.int-tc.gkvi.de/)

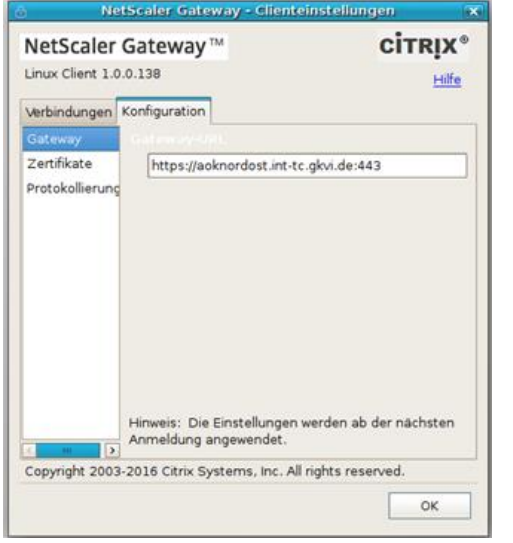

## Neue Thin Client Heimarbeitsplätze

Falls die Konfiguration gar nicht erscheint, sondern direkt eine URL einzugeben ist, dann wäre dies ebenfalls die gleiche Adresse.

Der Thin Client "holt" sich nach erfolgreicher Verbindung Thin Client-Konfiguration vom Verwaltungsserver, so dass nach dem manuellen Eingriff eine Anmeldung im Home-Office möglich ist.

Die URL ist dauerhaft gespeichert.

Im Fehlerfall erstellen Sie bitte umgehend ein Ticket beim Service-Desk!

## <span id="page-5-0"></span>**Heimarbeit starten**

### <span id="page-5-1"></span>**Gerätestart im Home-Office**

Nach dem Einschaltvorgang startet das Thin Client Betriebssystem eLux. Bei Heimarbeitsplatzgeräten wird der Desktop automatisch geladen, ohne dass eine Anmeldung erforderlich ist. Die Anmeldung erfolgt zu einem späteren Zeitpunkt.

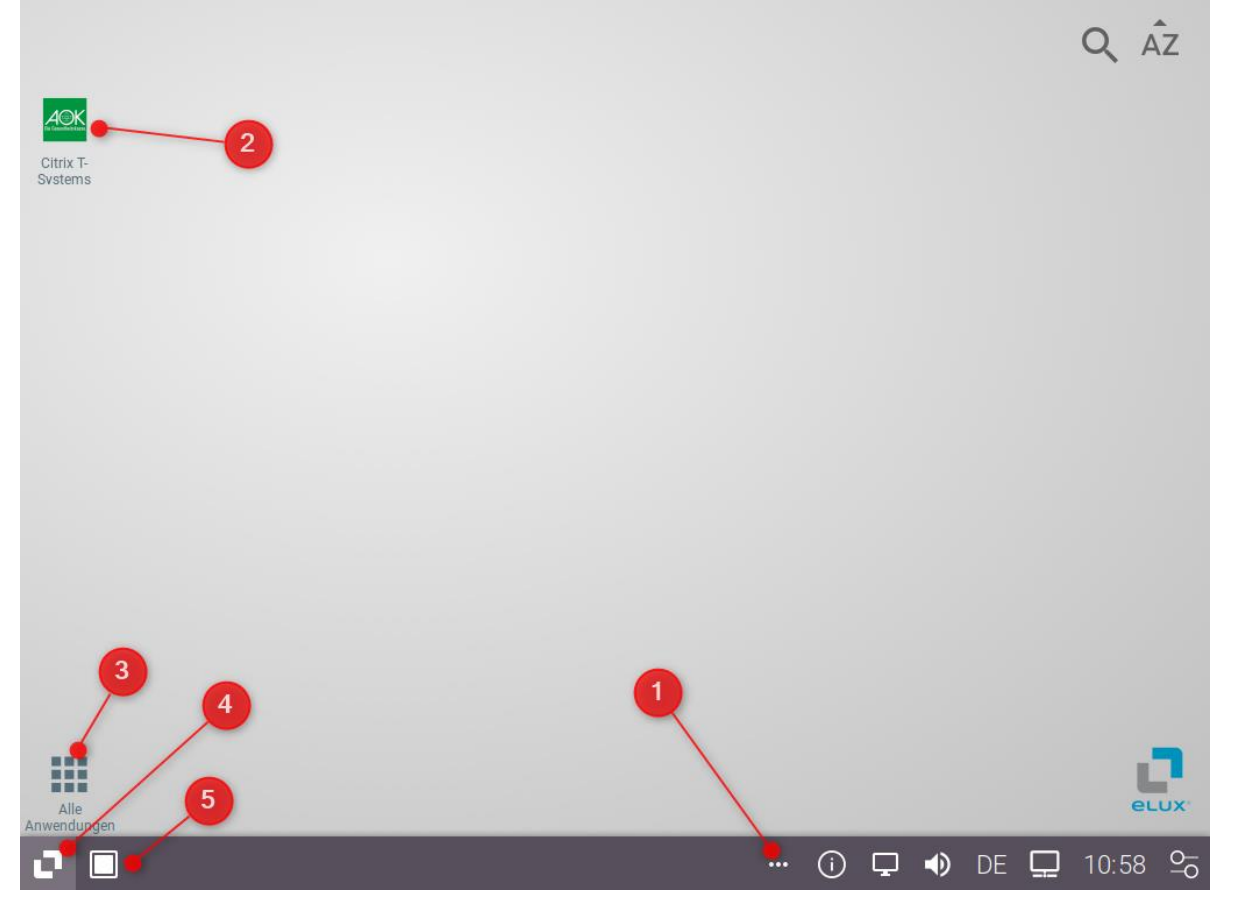

#### **Erläuterung der gängigsten Icons & Schaltflächen:**

- 1. VPN-Zugang Hinter den drei Punkten verbirgt sich die NetScaler VPN-Software in Form eines Schloss-Symbols.
- 2. Citrix-Icon "Citrix T-Systems AOK Nordost" Über dieses Icon wird die Citrix-Umgebung erreicht.
- 3. Alle Anwendungen Schaltfläche, über die man ggf. weitere, installierte Anwendungen vorfindet.
- 4. Start-Button Öffnet das Startmenü. Hierrüber kann der Thin Client heruntergefahren und neu gestartet werden.
- 5. Desktop-Icon Ein Klick auf dieses Icon minimiert alle geöffneten Anwendungen und zeigt den eLux-Desktop

### <span id="page-6-0"></span>**VPN-Verbindung über Citrix NetScaler herstellen**

Bevor Citrix gestartet werden kann, muss eine VPN-Verbindung hergestellt werden.

Klicken Sie hierzu zuerst auf das Symbol mit den drei Pünktchen in der Systembar:

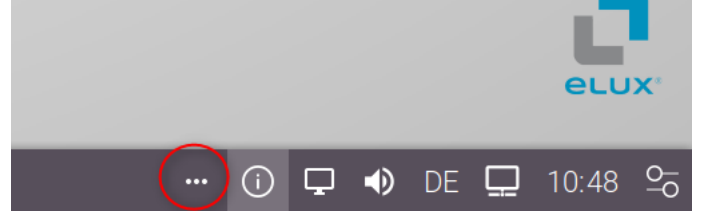

Daraufhin wird über den 3 Punkten ein Schloss-Symbol angezeigt. Klicken Sie dieses bitte ebenfalls an:

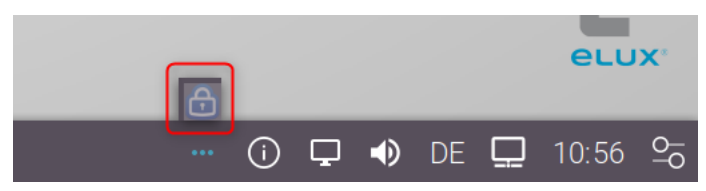

Im erscheinenden Kontextmenü klicken Sie bitte anmelden:

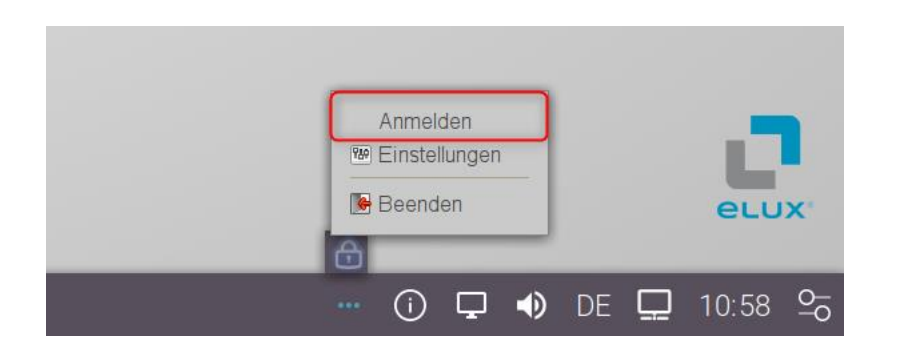

Nun öffnet sich die Citrix NetScaler Gateway – Anmeldung. Melden Sie sich dort bitte mit Ihrer Kennung und Ihrem Kennwort an. Das Kennwort ist das Gleiche, das Sie auch bei der Thin Client Anmeldung in der Geschäftsstelle verwenden.

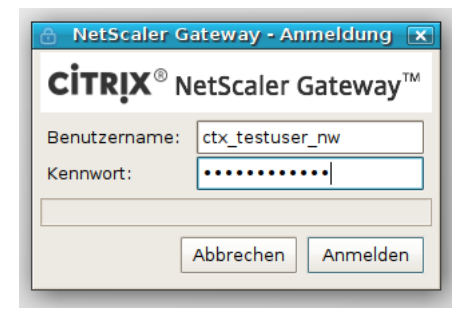

Klicken Sie anschließend "Anmelden" oder drücken Sie die Eingabetaste.

Bei korrekter Eingabe Ihrer Benutzerdaten verschwindet das Anmeldefenster und in der unteren, rechten Ecke wird kurz der Hinweis "Anmeldung erfolgreich" eingeblendet:

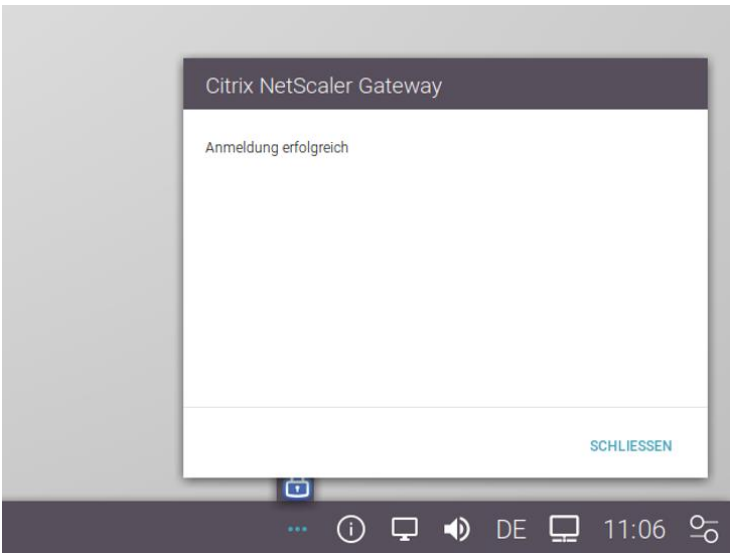

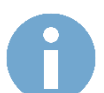

Zur Überprüfung des Verbindungsstatus das Schloss-Symbol erneut anklicken. Steht dort "Abmelden" statt "Anmelden", dann wurde die Verbindung erfolgreich hergestellt:

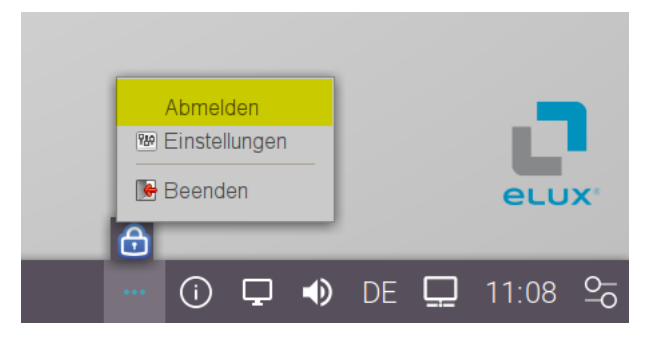

**TIPP:** Um das ausgeklappte Schloss-Icon wieder zu verbergen, bitte erneut auf das Symbol mit den drei Punkten klicken.

Belässt man diese ausgeklappt, dann drängt sich das Schloss-Symbol auch bei bestehender Citrix-Verbindung dauerhaft in den Vordergrund. Aus diesem Grund wird empfohlen das Symbol nach erfolgreichem Verbindungsaufbau wieder einzuklappen.

## <span id="page-9-0"></span>**Verbindung mit Citrix**

Um Ihren Citrix Desktop zu erreichen, klicken Sie nach erfolgreichem VPN-Verbindungsaufbau bitte auf das mit Citrix betitelte Icon auf dem Desktop:

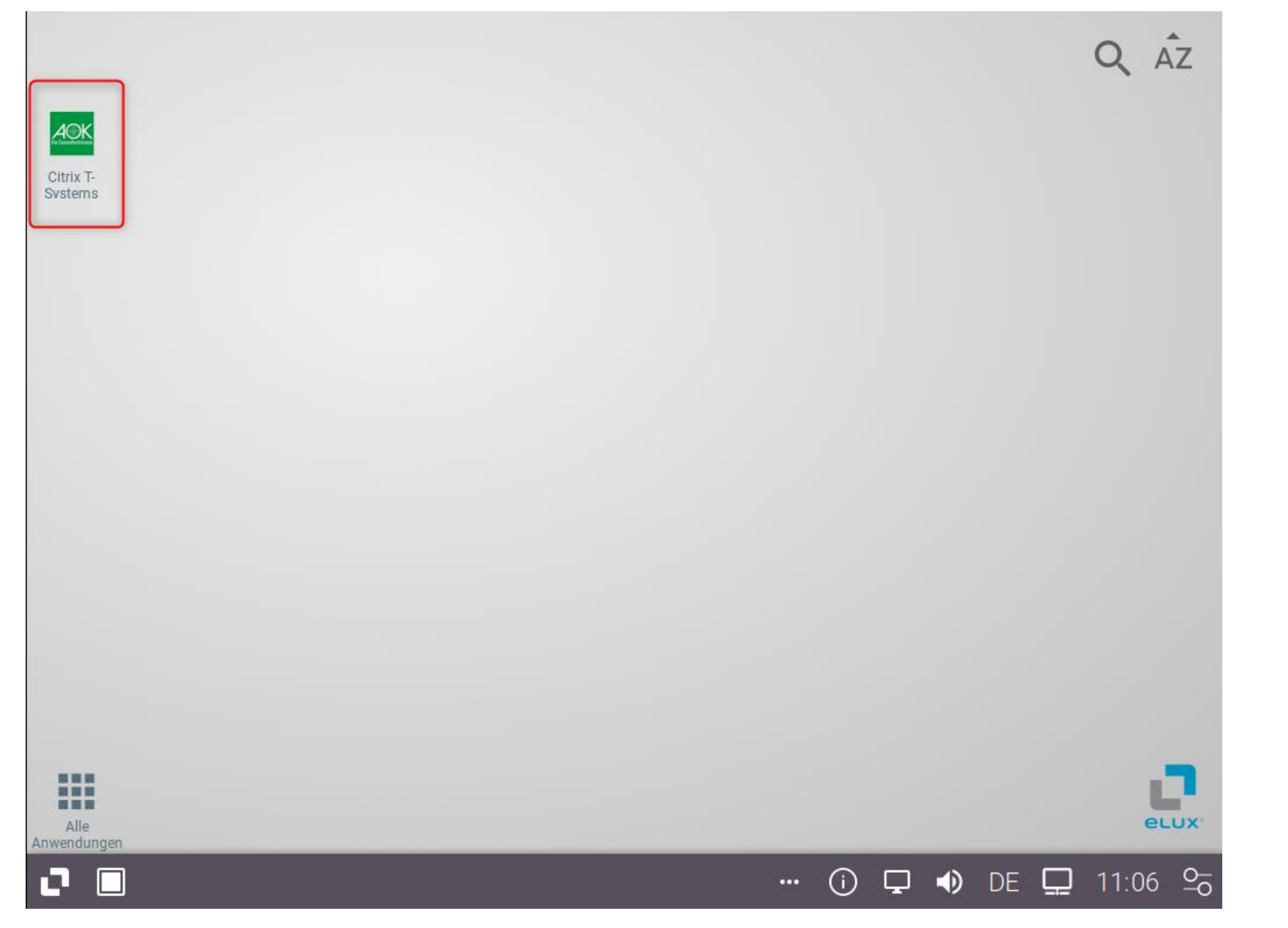

Bei bestehendem Verbindungsaufbau (siehe vorheriger Punkt ["VPN-Verbindung über Citrix NetScaler herstellen"](#page-6-0)), öffnet sich nach Klick auf das Desktop-Icon "Citrix T-Systems" (bzw. Langtext "Citrix T-Systems AOK Nordost") das Citrix Workspace Anmeldefenster.

Geben Sie dort erneut Ihre Kennung und das dazugehörige Kennwort ein. Die benötigte Domäne ist bereits vorausgefüllt. Klicken Sie anschließend auf "Anmelden":

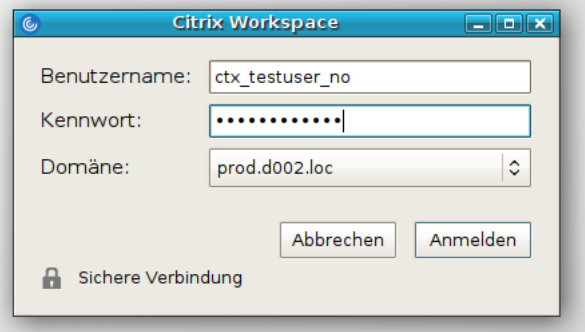

Nach erfolgreicher Anmeldung schließt sich das Citrix Workspace Eingabefenster und Ihre gewohnte Arbeitsumgebung (ProdDesktop 1) wird automatisch gestartet:

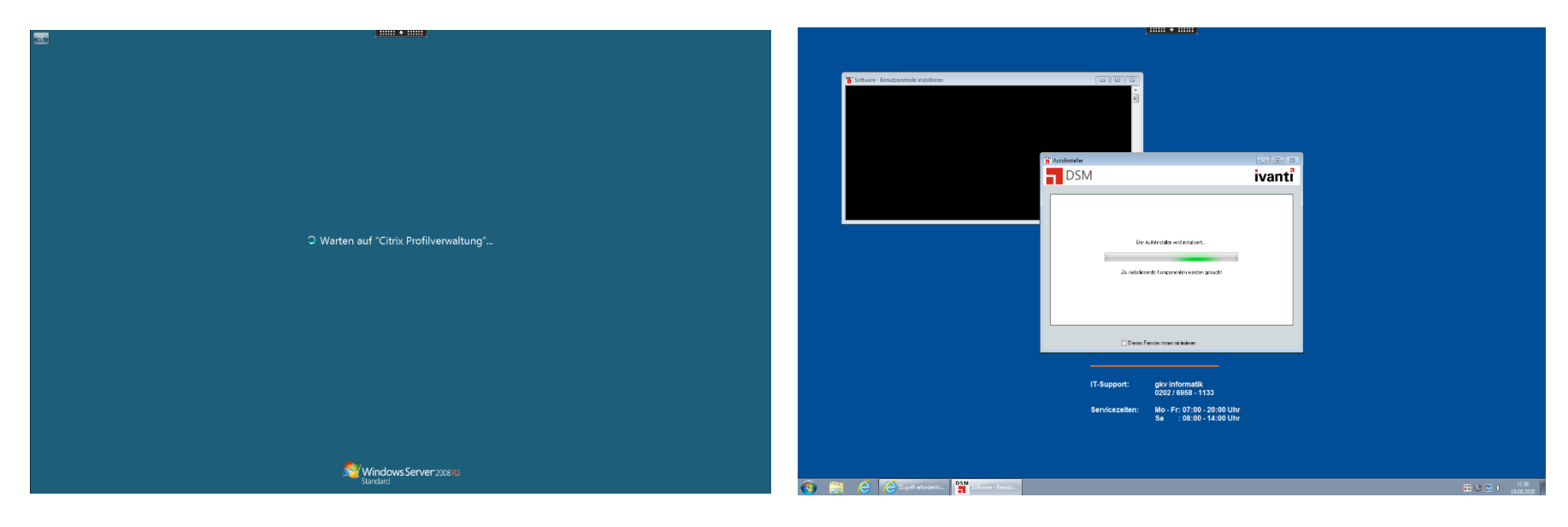

Sollte dies nicht passieren oder falls Sie mit einem anderen Desktop / System arbeiten, wie z.B. einer persönlichen VDI, dann wird Ihnen diese Ressource als Icon / Symbol auf dem Thin Client Desktop angezeigt.

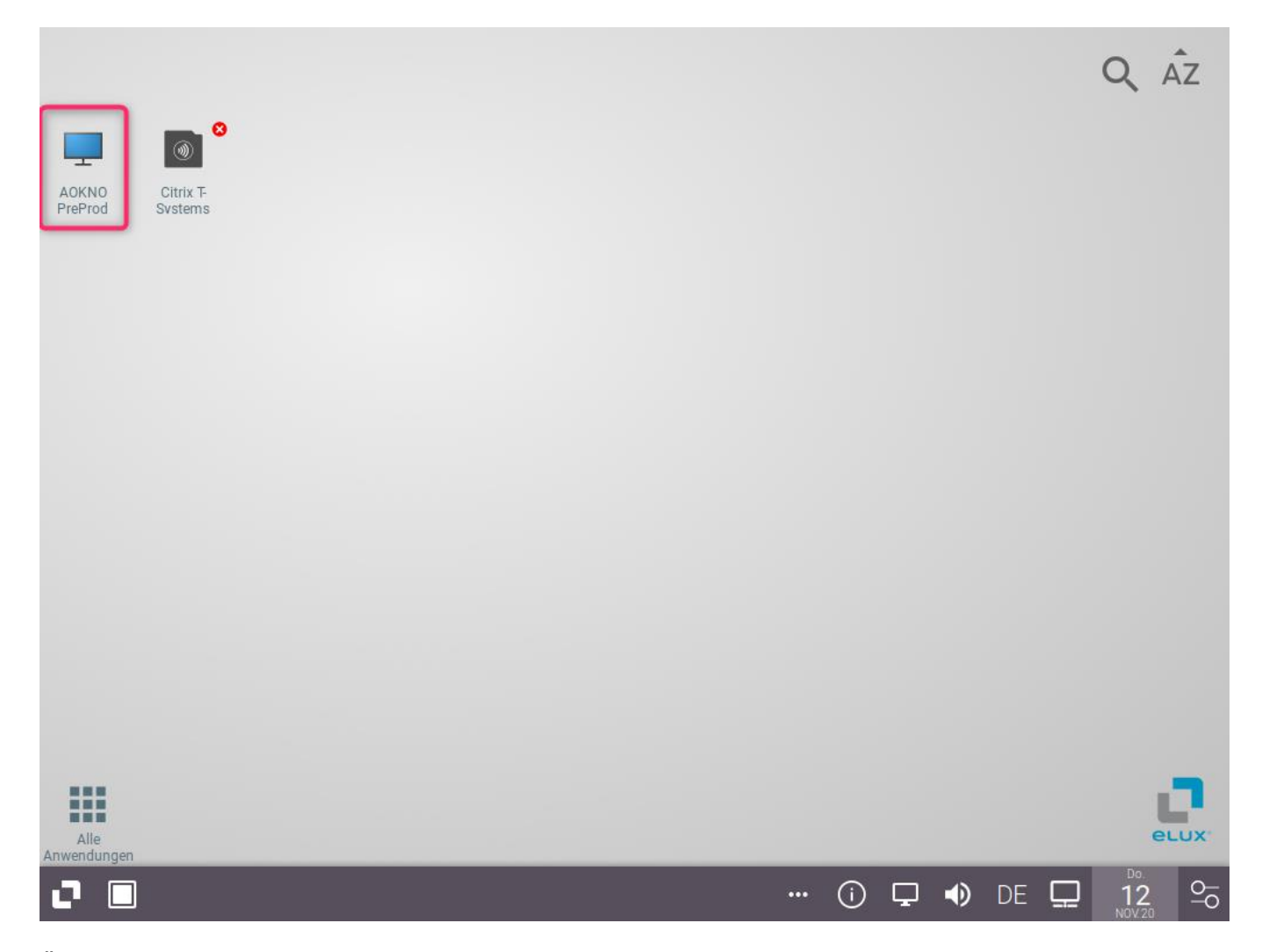

Über einen Mausklick auf das entsprechende Symbol können Sie eine Verbindung zur angezeigten Ressource herstellen.

## <span id="page-12-0"></span>**Heimarbeit beenden**

Der Prozess zur Beendigung der Heimarbeit beinhaltet 3 Schritte:

- 1. Citrix Sitzung beenden / trennen
- 2. Netscaler VPN-Verbindung abmelden
- 3. Thin Client herunterfahren

Ausführliche Erläuterung:

Um die Heimarbeit z.B. am Ende des Arbeitstags zu beenden, gehen Sie bitte wie folgt vor:

1. Citrix Sitzung beenden / trennen

Je nachdem, ob Sie die Arbeit nach einer kurzen Unterbrechung wieder aufnehmen möchten oder ob Sie "normal" in den Feierabend gehen, trennen oder beenden Sie Ihre Citrix Sitzung durch Abmeldung.

Hier empfehlen wir aber die CITRIX Sitzung zu beenden, sofern Sie später an einem anderen Thin Client weiterarbeiten wollen (z.B. folgender Arbeitsplatzwechsel in die Geschäftsstelle). Damit bei Nutzung der CITRIX Wiederverbindung nicht Ihre Desktopansicht verstellt wird und im Hintergrund laufende Anwendungen trotzdem weiterhin korrekt funktionieren.

2. Nach erfolgreicher Abmeldung von allen ggf. geöffneten Citrix Desktops gelangen Sie wieder auf den eLux-Desktop. Bevor Sie das Gerät herunterfahren muss noch die Verbindung via Citrix NetScaler abgemeldet / geschlossen werden. Klicken Sie hierzu bitte wieder auf das Symbol mit den drei Punkten in der Systembar unten rechts. Daraufhin klappt ein kleines Schloss-Symbol

aus. Ein weiterer Klick auf das Schloss-Symbol öffnet das Kontextmenü. Dort klicken Sie bitte "Abmelden":

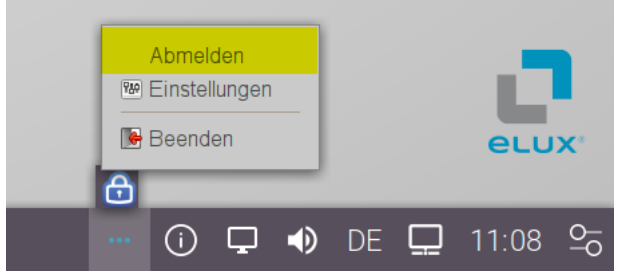

Daraufhin erscheint für kurze Zeit der Hinweis "Verbindung getrennt".

3. Sie können den ThinClient jetzt herunterfahren, indem Sie auf den Start-Button unten links klicken. Im ausklappenden Menü wählen Sie den Punkt "Ausschalten" um das Gerät herunterzufahren:

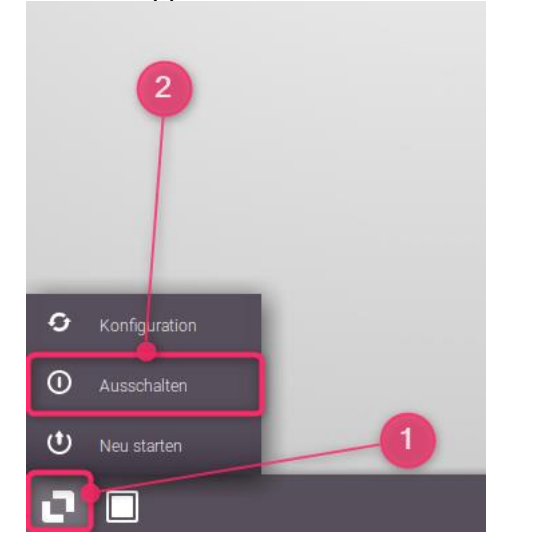

## <span id="page-14-0"></span>**Fehlersuche, Tipps & Tricks**

## <span id="page-14-1"></span>**…-Symbol wird nicht angezeigt**

Wird auch 20-30 Sekunden nach dem Start des ThinClient kein "..." Symbol in der Systembar angezeigt, gibt es 2 mögliche Lösungen:

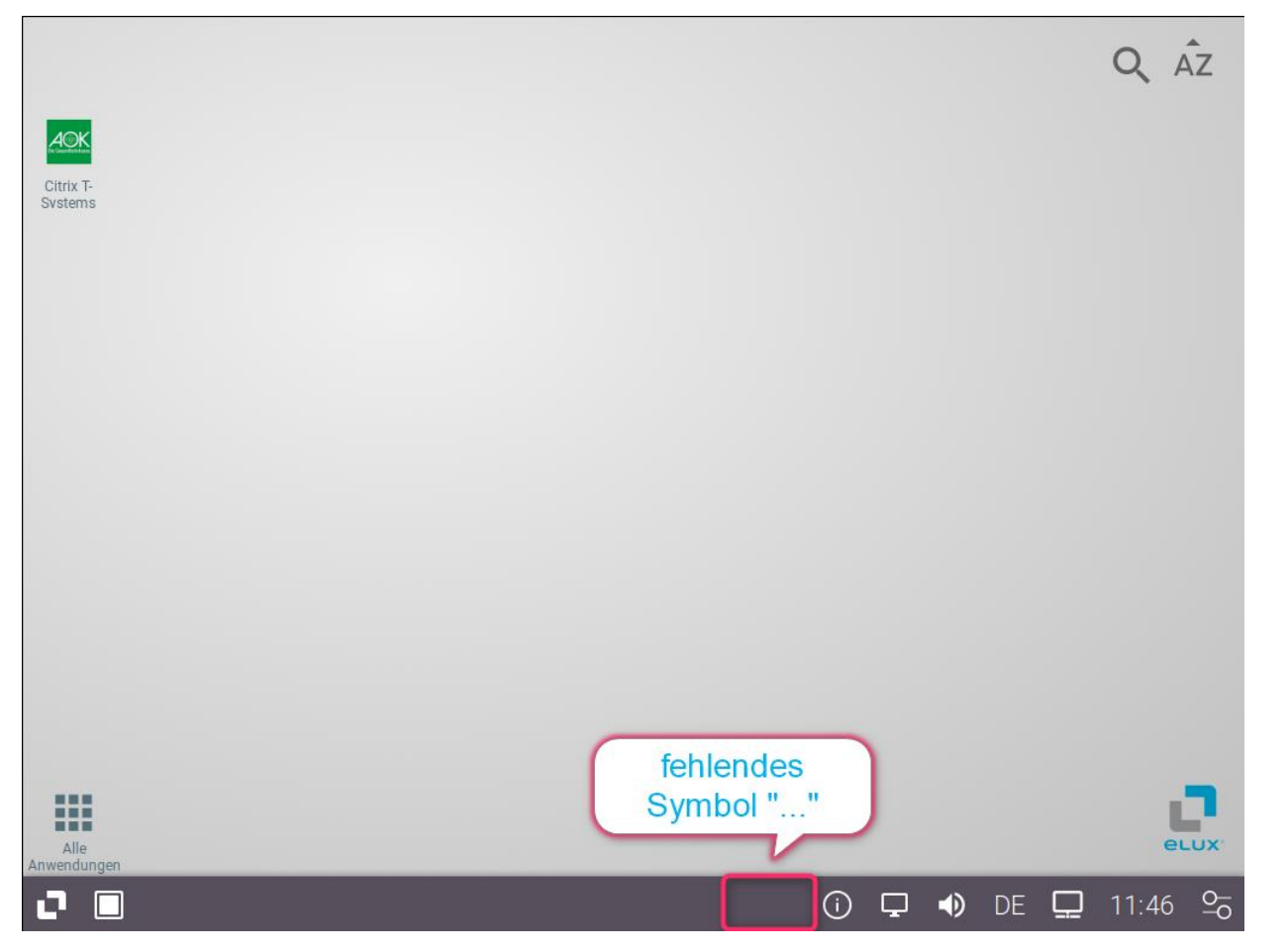

1. Klicken Sie auf dem eLux Desktop auf "Alle Anwendungen"

Daraufhin werden auf dem Desktop weitere Icons angezeigt, u.a. das Icon "NetScaler VPN" mit einem blauen Schloss als Symbol:

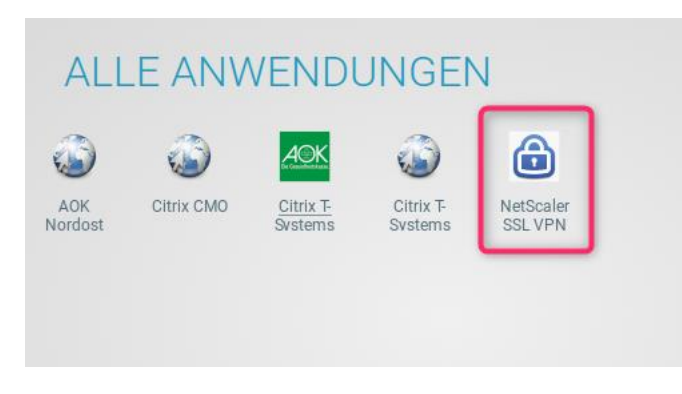

Nach einem Klick auf das Symbol sollten die 3 Punkte nach ca. 2 bis 5 Sekunden in der Systembar erscheinen.

2. Neustart

greift die vorherige Lösung nicht, hilft in der Regel ein Neustart des Systems.

### <span id="page-15-0"></span>**Anmeldung übertragen – Meldung nach Anmeldung**

Direkt nach der Herstellung der VPN-Verbindung über Citrix Netscaler erscheint folgender Hinweis auf dem ThinClient:

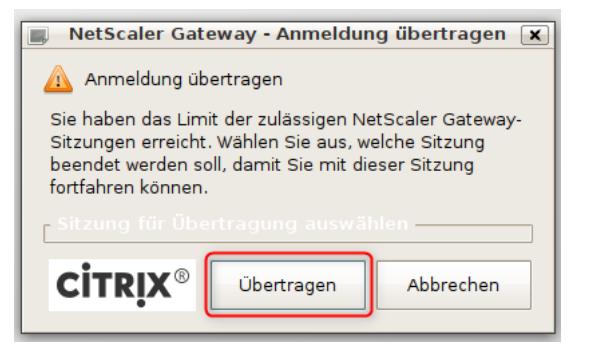

Klicken Sie an dieser Stelle bitte auf "Übertragen" und fahren Sie danach wie gewohnt fort.

Diese Fehlermeldung erscheint dann, wenn bei der vorherigen Verwendung die Verbindung zwischen Thin Client und NetScaler Gateway nicht korrekt getrennt wurde. Die Gegenstelle ist zu diesem Zeitpunkt (noch) der Meinung Sie wären noch verbunden.

Fahren Sie bei einer derartigen Meldung wie gewohnt fort und achten Sie darauf, dass der Prozess zur Beendigung der Heimarbeit eingehalten wird, um diese Meldung zukünftig zu vermeiden.

### <span id="page-16-0"></span>**Router Konfiguration im Home-Office**

Für die Router Konfiguration ist der User verantwortlich. Es besteht die Möglichkeit, dass die Router Konfiguration so eingestellt ist, dass nur bestimmte Geräte freigegeben sind (MAC Authentifizierung). Das wäre ggf. bei neuer Thin Client Hardware anzupassen.

### <span id="page-16-1"></span>**Verbindungsabbrüche im Home-Office**

- für die DSL-Anbindung ist der Netzprovider verantwortlich.
- bei defekter Thin Client Hardware, ist ein Ticket einzustellen, damit die Hardware ausgetauscht wird.